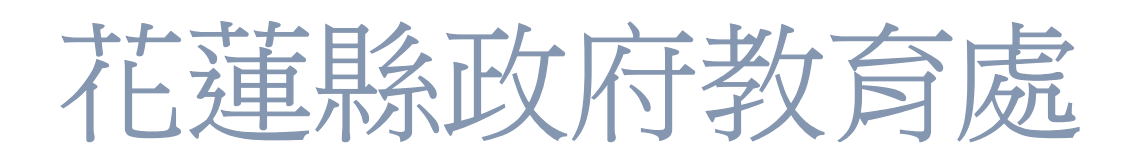

# 新版處務公告簡易使用流程介紹

# https://news.hlc.edu.tw/

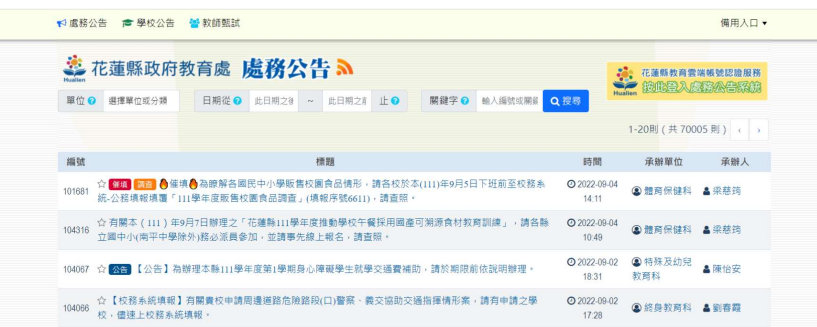

花蓮縣政府教育網路中心

新版處務公告簡易使用SOP

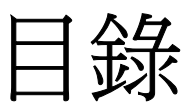

#### 1 全誼系統設定

1-1 全誼系統設定,確認公告權限

#### 2 登入雲端帳號發佈公告

2-1 登入頁面連結

2-2 登入花蓮縣教育雲端帳號認證服務頁面

2-3 點我·發佈公告

2-4 游標靜置會有注意事項顯示列

2-5 發佈公告之必填與非必填項目

2-6 系統直接帶入項目

2-7 是否直接顯示於公告

2-8 可限定觀看對象

2-9 稽催指定學校(處務公告使用,學校端不適用)

2-10 發佈公告

2-11-1 分類相同種類公告

2-11-2 分類相同承辦單位

2-11-3 分類相同承辦人

2-12 分享快捷選項

#### 2-13-1 收藏公告的兩種方法 第一種

#### 2-13-2 取消收藏

#### 2-13-3 收藏公告的兩種方法 第二種

#### 2-14-1 編輯貼文之超連結

#### 2-14-2 發佈後超連結顯示

#### 3 如何在 XOOPS 上新增處務公告

3-1 使用 RSS 模組

- 3-1-1 使用 RSS 模組先進入後台管理系統,選擇線上安裝模組
- 3-1-2 選可安裝模組
- 3-1-3 安裝編號 13 Tad RSS 友站新聞
- 3-1-4 回到處務公告
- 3-1-5 點處務公告的 RSS 符號
- 3-1-6 會跳出一個網頁,直接複制網址
- 3-1-7 回到後台管理系統,找到友站消息模組,點選主管理介面
- 3-1-8 將剛才複製的網站貼上並儲存
- 3-1-9 儲存後就會出現處務公告的資料
- 3-1-10 回到後台管理系統, 點選進階區塊管理

3-1-11 將友站消息啟用

3-1-12 回到首頁後,就可以看見友站消息模組出現處務公告

#### 3-2 使用 XOOPS 內建「花蓮縣處務公告」區塊

3-2-1 使用 XOOPS 內建「花蓮縣處務公告」區塊先進入後台管理系統,

選擇線上安裝模組

3-2-2 選可安裝區塊

3-2-3 安裝編號 145 花蓮縣處務公告

3-2-4 回到後台管理系統,點選進階區塊管理,把花蓮縣處務公告啟用

3-2-5 回到首頁後,就可以看見花蓮縣處務公告

#### 4 處務公告-問題蒐集

# 1 全誼系統設定

ma j

#### 1-1 全誼系統設定,確認公告權限

全誼資訊-系統管理操作手冊

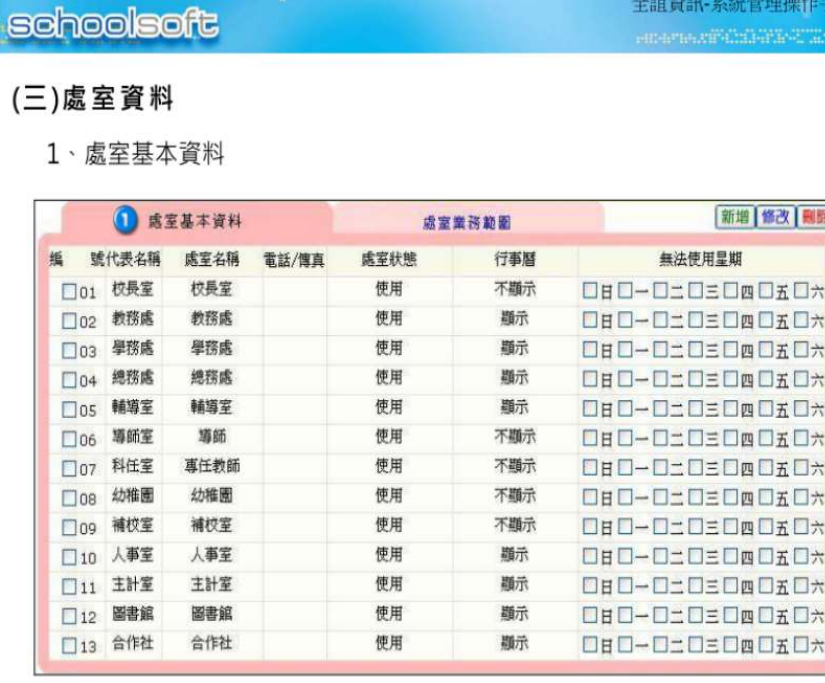

1<sup></sup>將學校內各課室名稱與分機輸入,為配合學校的組織再造作業,課室名 稱可由各校自行設定。

(1)按下 **新增** 鈕可新增新的課室。

(2)按下 [ 修改 ] 鈕可修改課室資料。

(3)如需刪除課室 · 請先勾選欲刪除的課室 · 再按下 **刪除** 鈕即可 ·

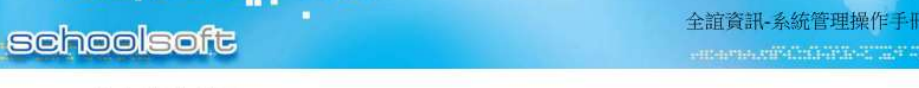

#### 2、處室業務範圍

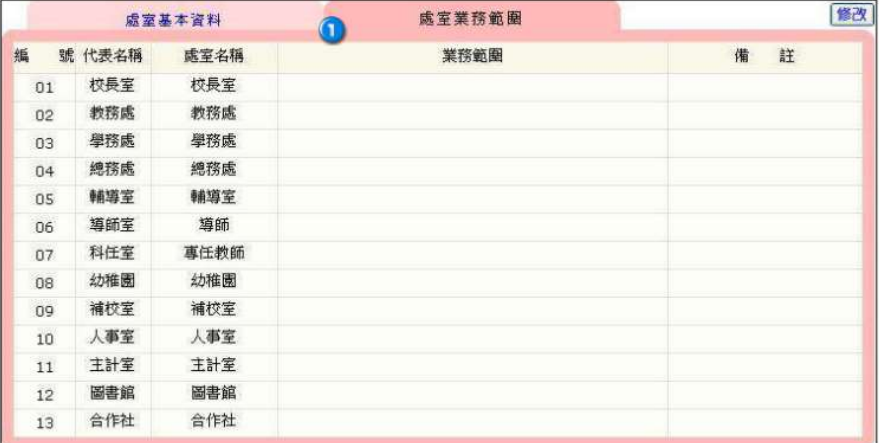

1為提供輸入學校內各課室的業務範圍及備註。

(1)按下图图 鈕可輸入課室業務資料。

#### (四)職稱資料

1、職稱基本資料

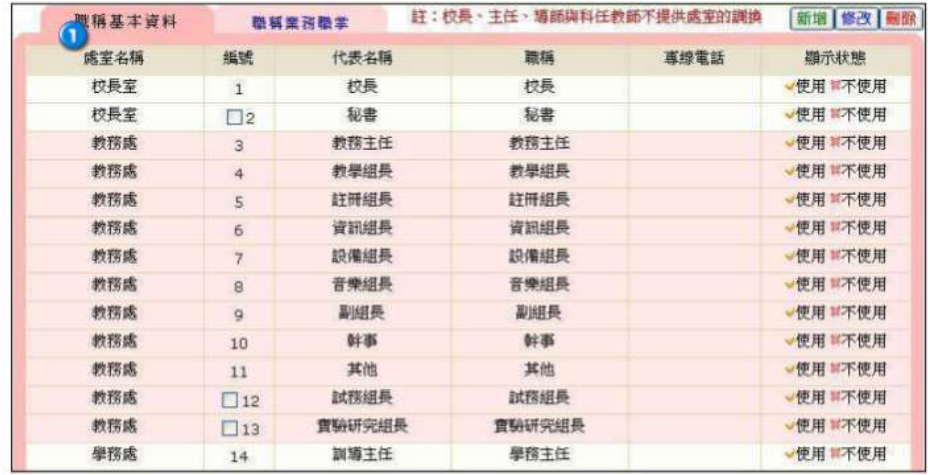

1<br>1設定學校各課室所有的職稱。此處設定將作為劃分權限之依據。

(1) 按下[新增] 鈕可新增新的職稱。

(2) 按下<sup>[修改]</sup> 鈕可修改職稱、課室及使用狀態。

(3)如需刪除職稱 · 請先勾選欲刪除的職稱 · 再按下 <mark>刪除</mark> 鈕即可 ·

僅提供刪除自行新增的職稱。

校長、主任、導師與科任教師不提供課室的調換。

#### 2、職稱業務職掌

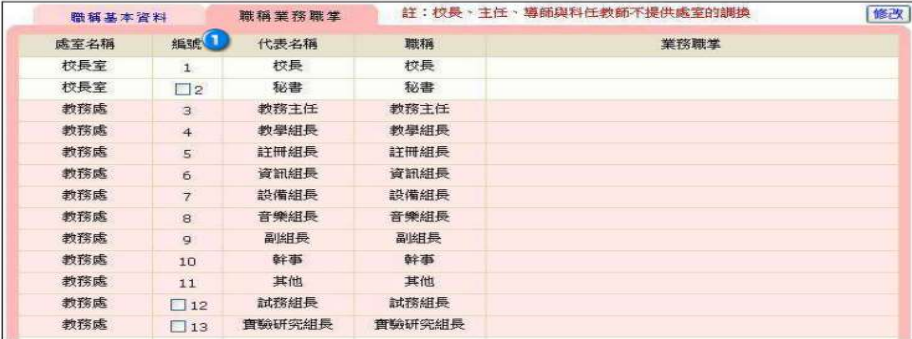

1為提供輸入學校內各職稱的業務職掌。

(1)按下图改 鈕可輸入業務職掌。

注意:學校如有需要發布公告,需要 登入並取得權限,例如: 學校公告、 教師甄試,請在"校務行政系統"內新 增職稱 "處務公告發布者"系統預設 職稱欄位要隔天資料庫才會同步

# 2 登入雲端帳號發佈公告

## 2-1 登入頁面連結

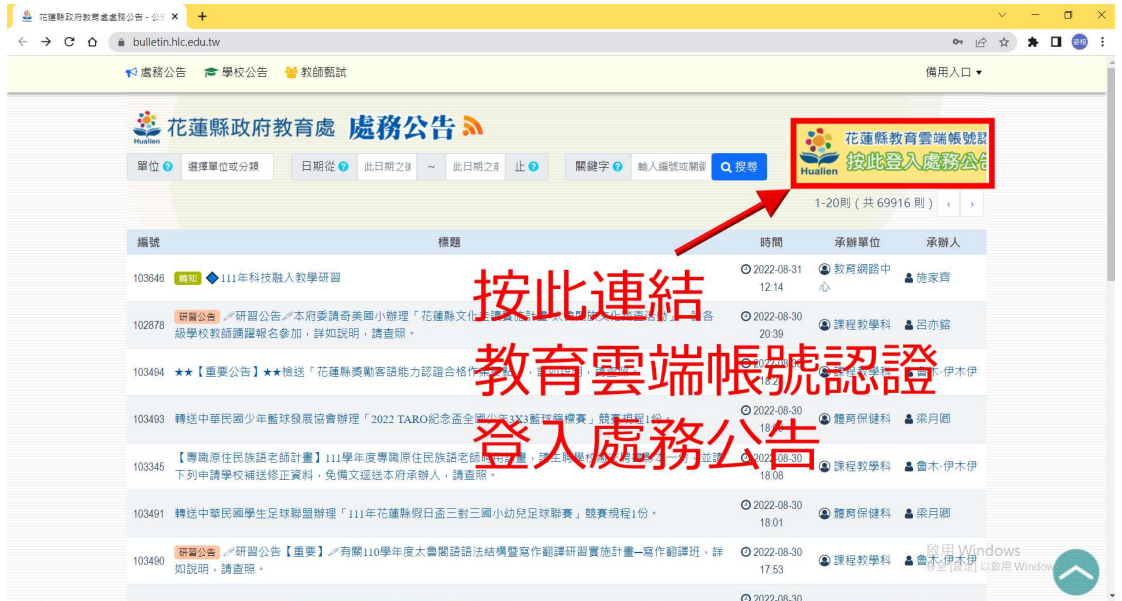

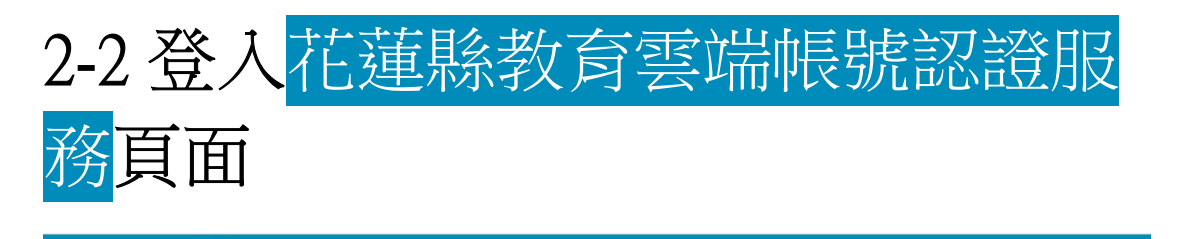

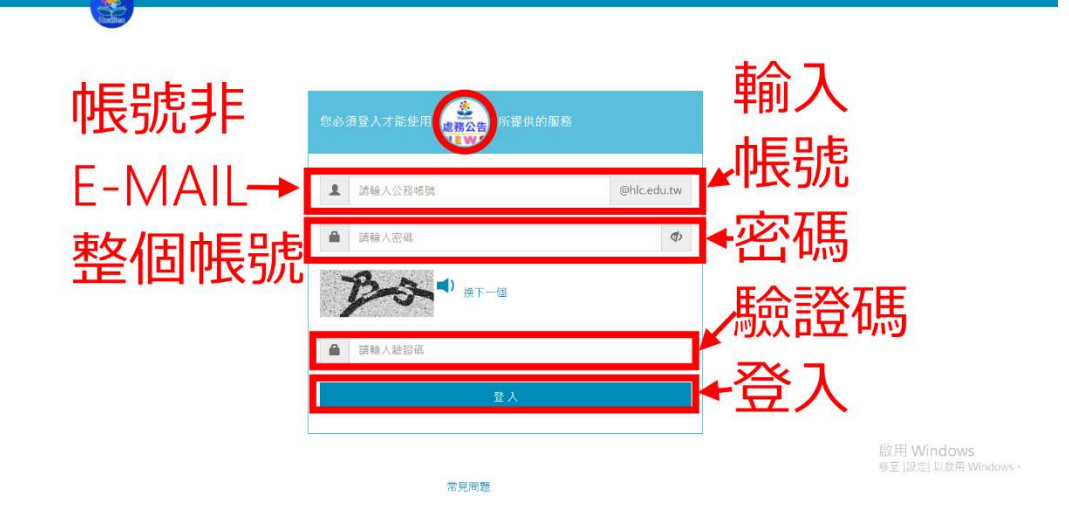

#### 2-3 點我·發佈公告

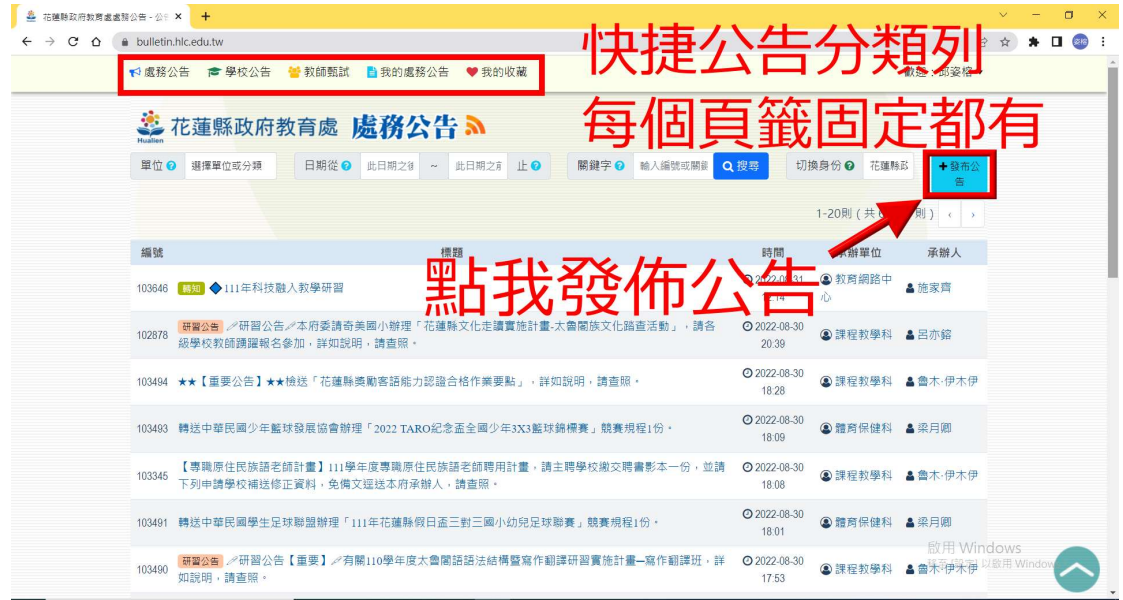

### 2-4 游標靜置會有注意事項顯示列

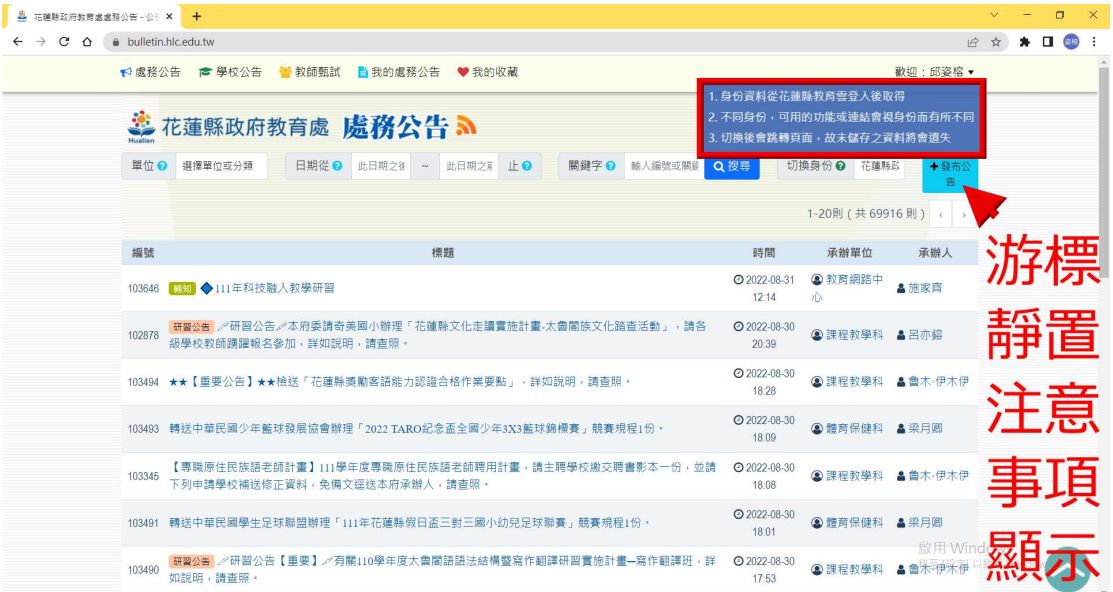

### 2-5 發佈公告之必填與非必填項目

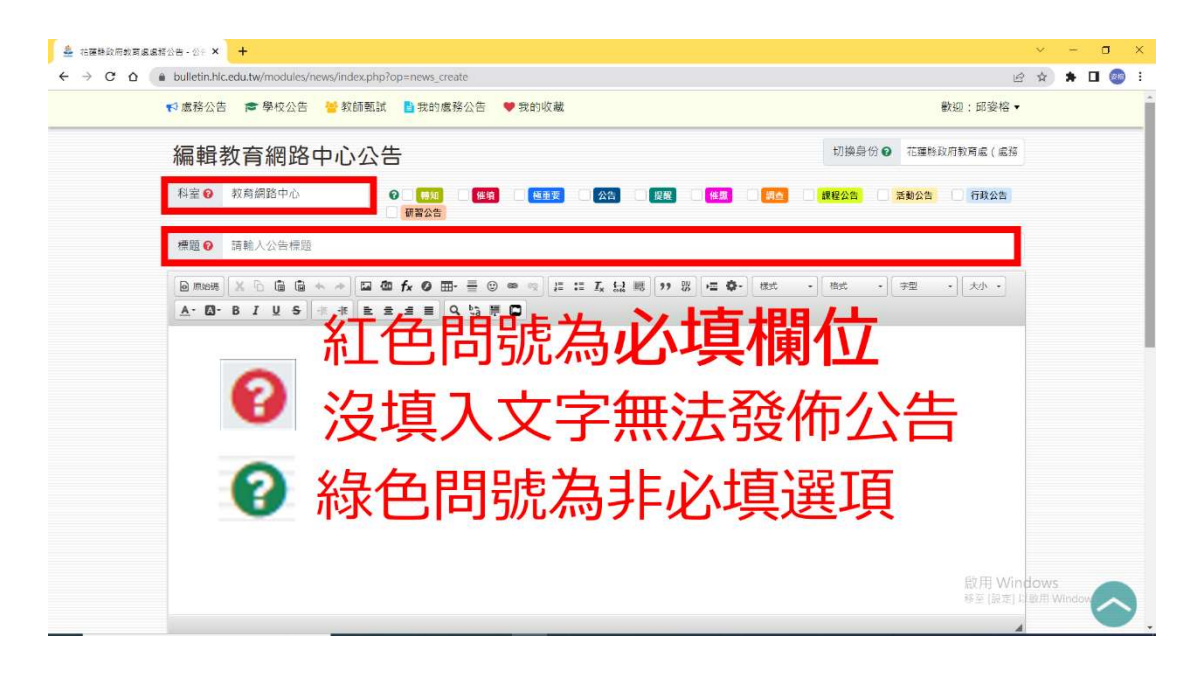

### 2-6 系統直接帶入項目

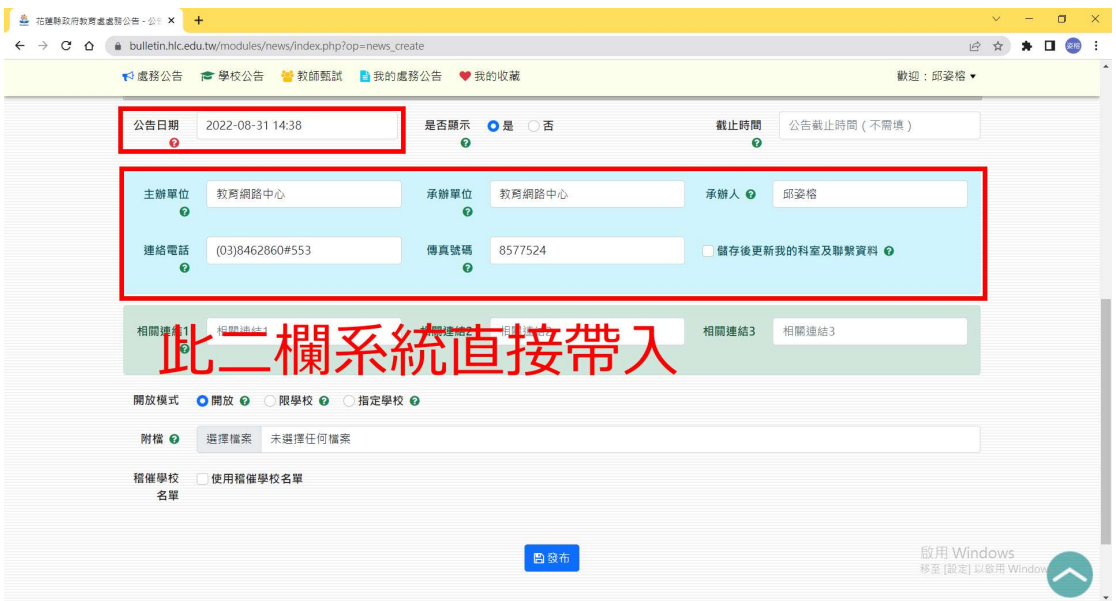

### 2-7 是否直接顯示於公告

#### 2-8 可限定觀看對象

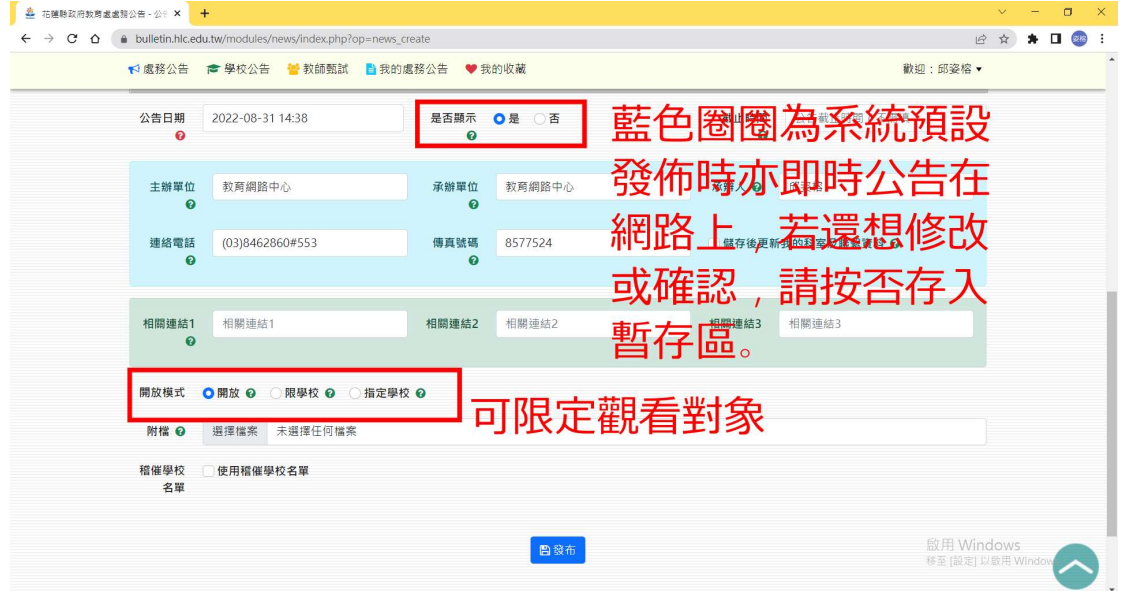

# 2-9 稽催指定學校(處務公告使用,學 校端不適用)

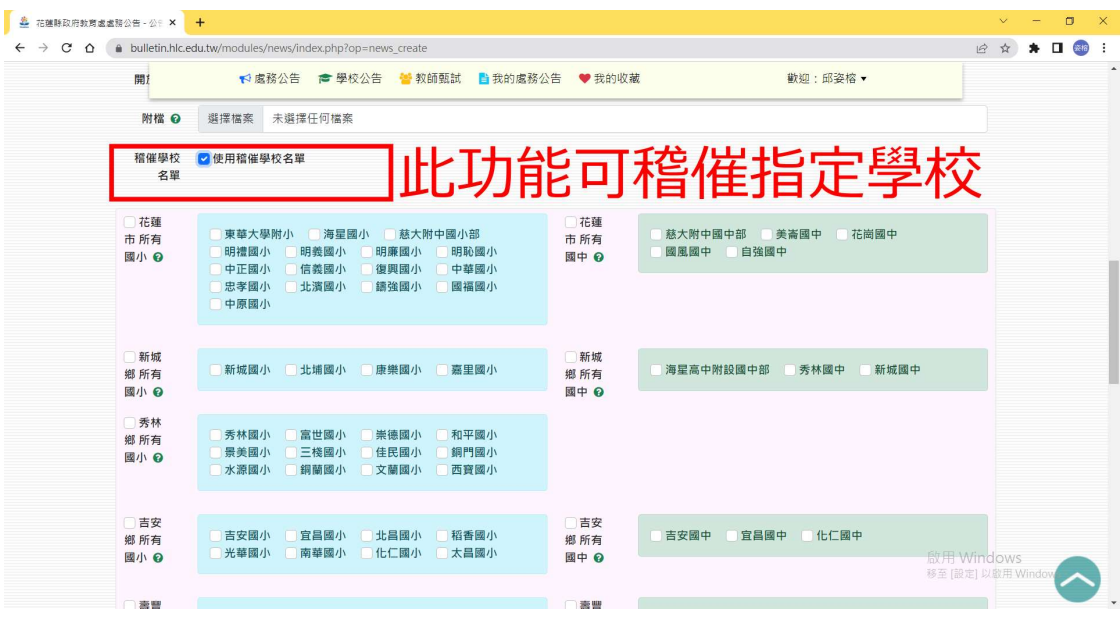

### 2-10 發佈公告

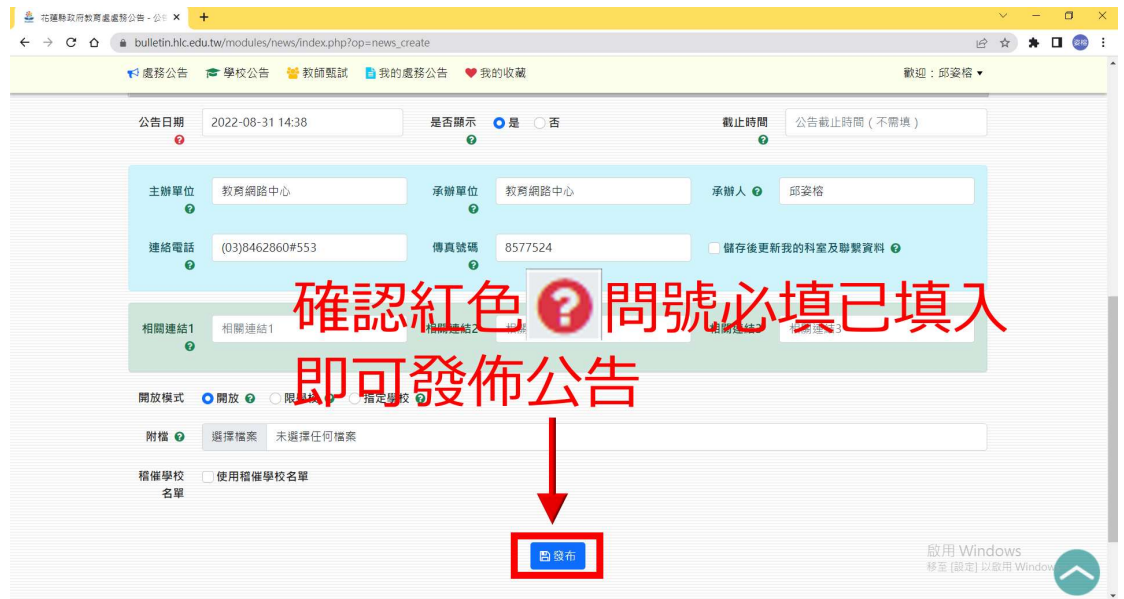

### 2-11-1 分類相同種類公告

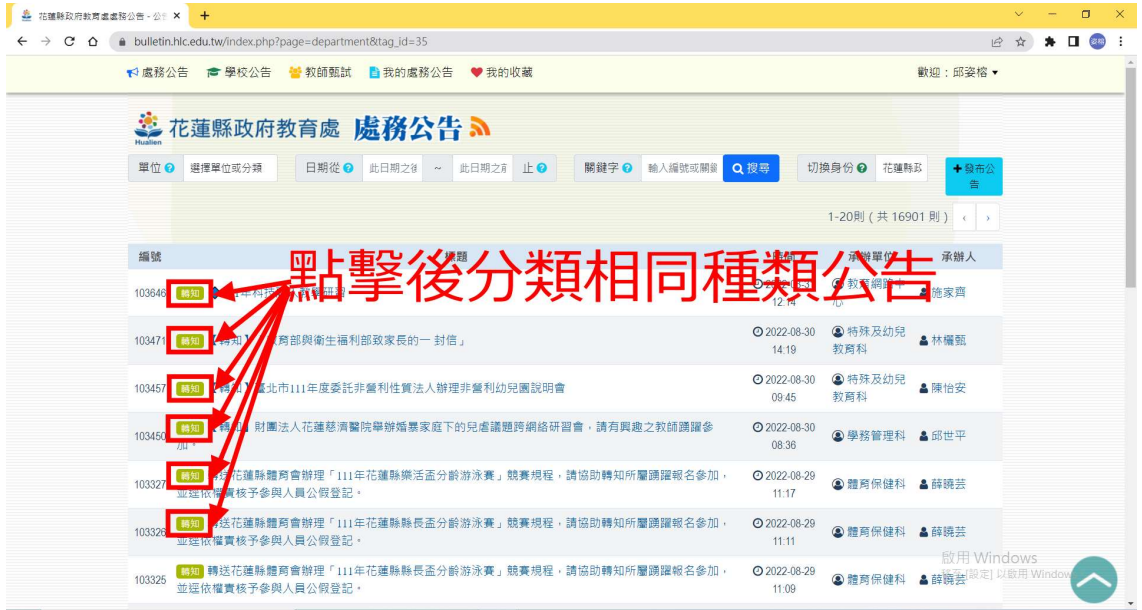

### 2-11-2 分類相同承辦單位

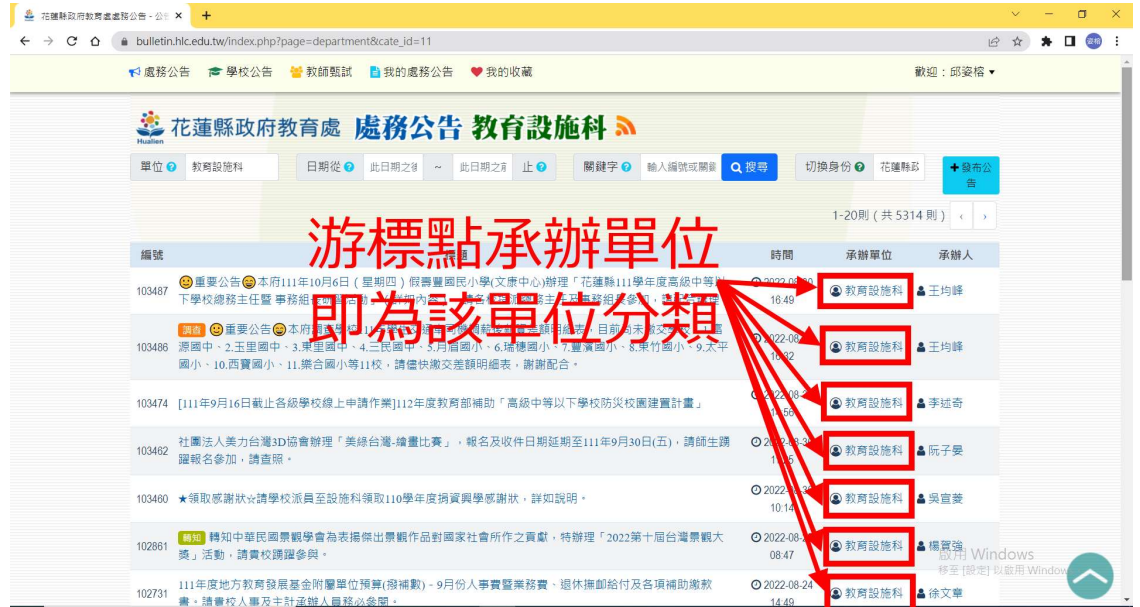

### 2-11-3 分類相同承辦人

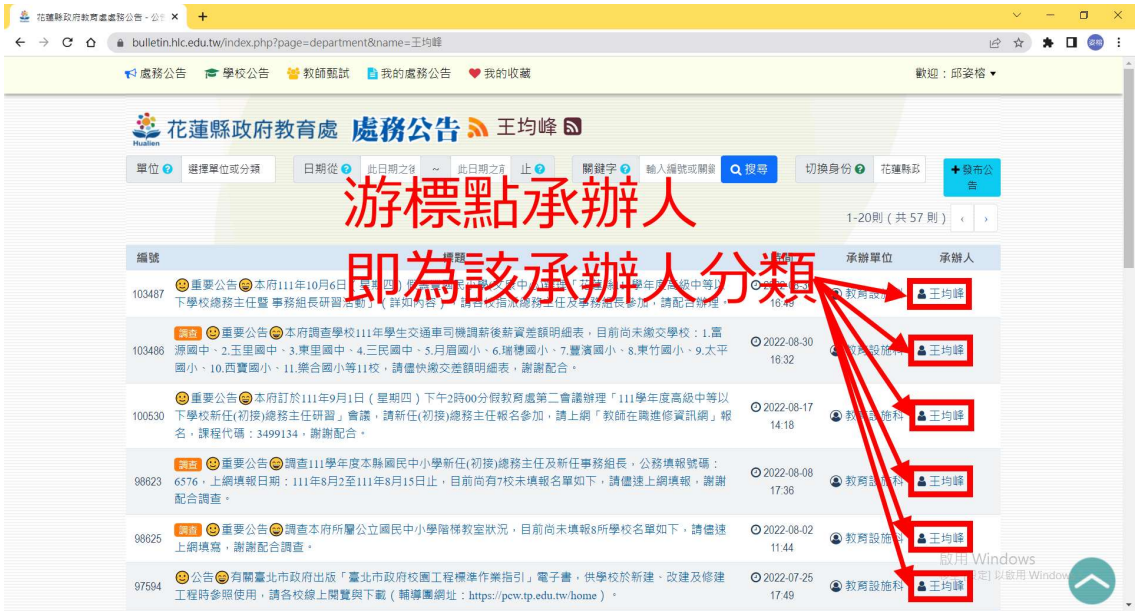

#### 2-12 分享快捷選項

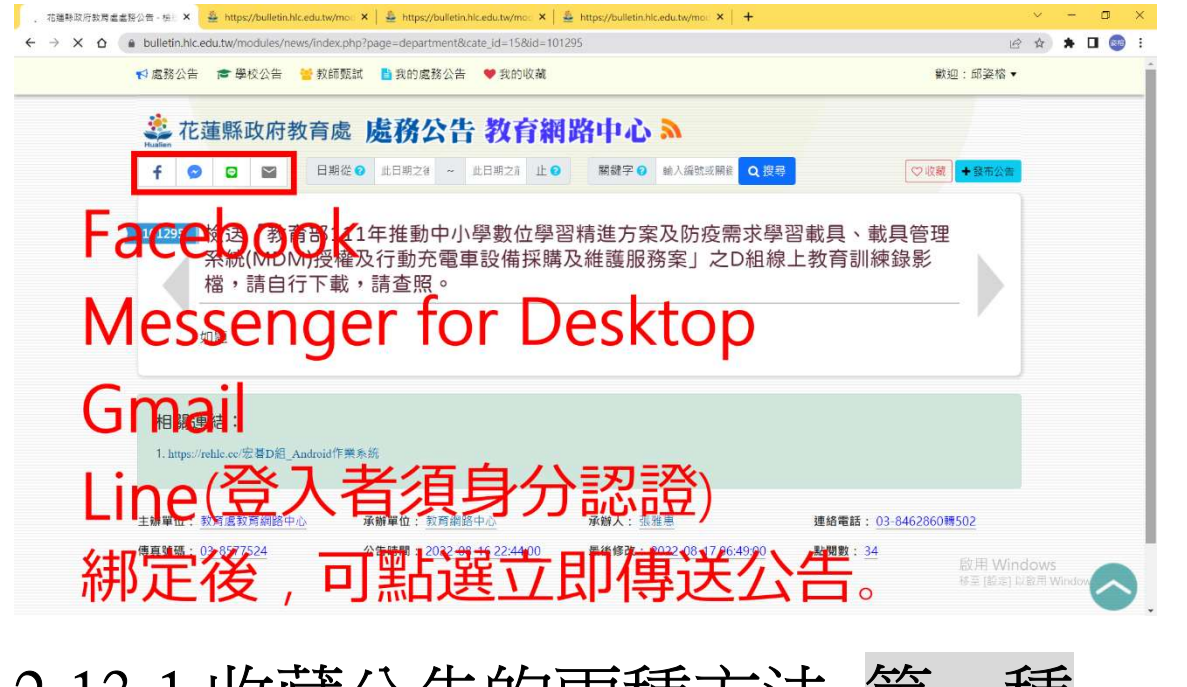

### 2-13-1 收藏公告的兩種方法 第

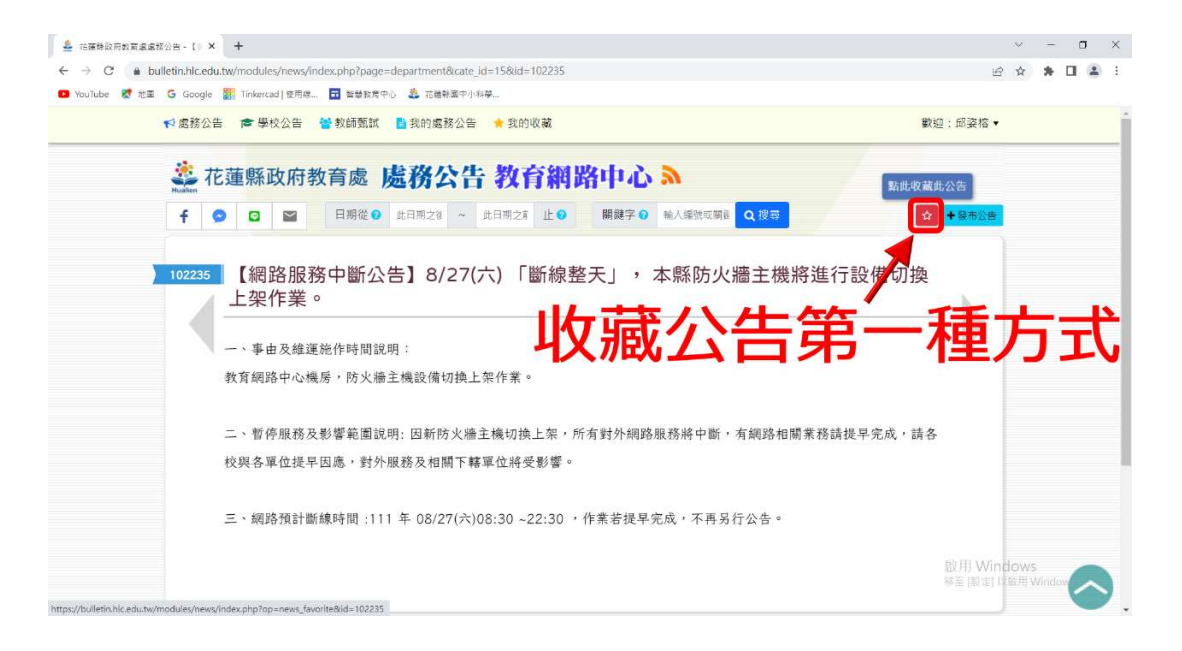

#### 2-13-2 取消收藏

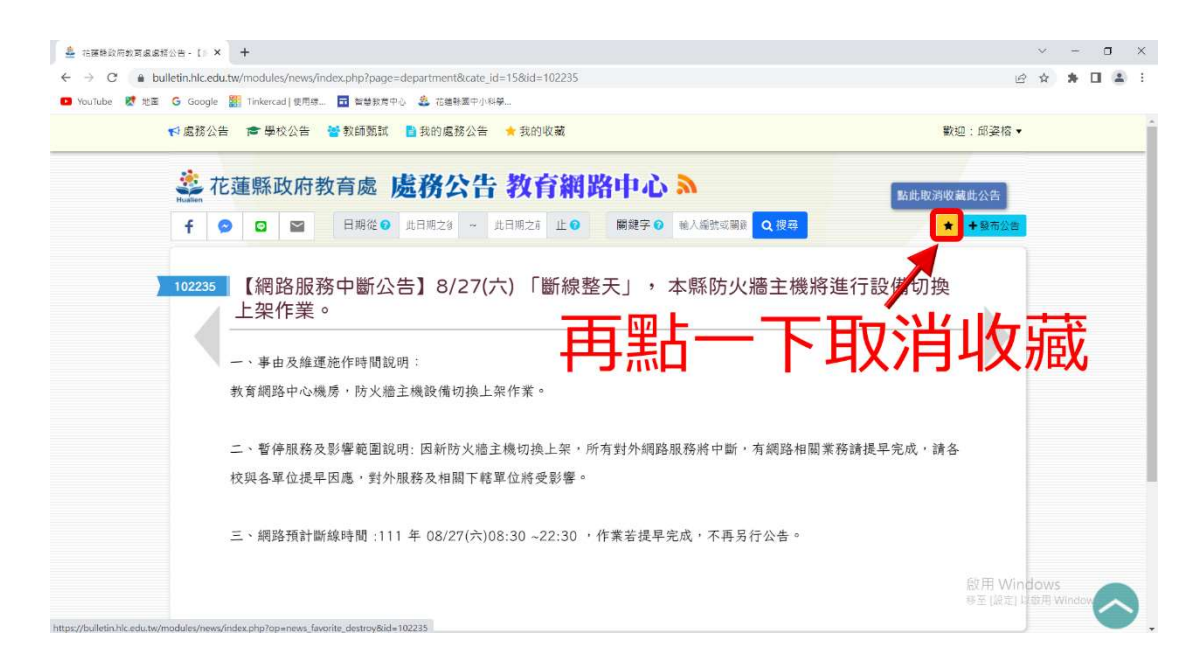

### 2-13-3 收藏公告的兩種方法 第二

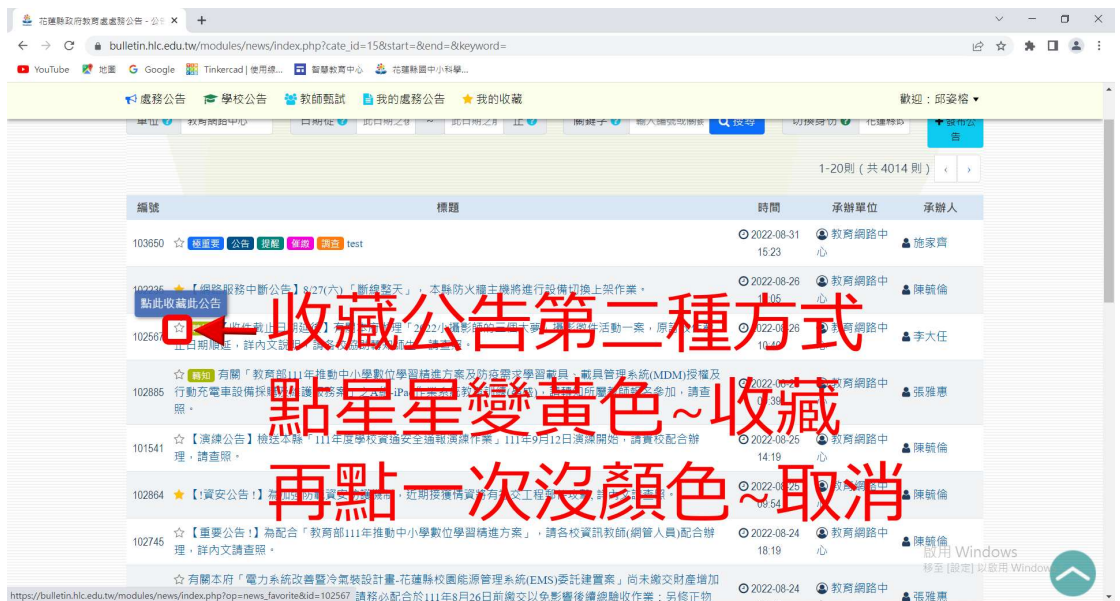

#### 2-14-1 編輯貼文之超連結

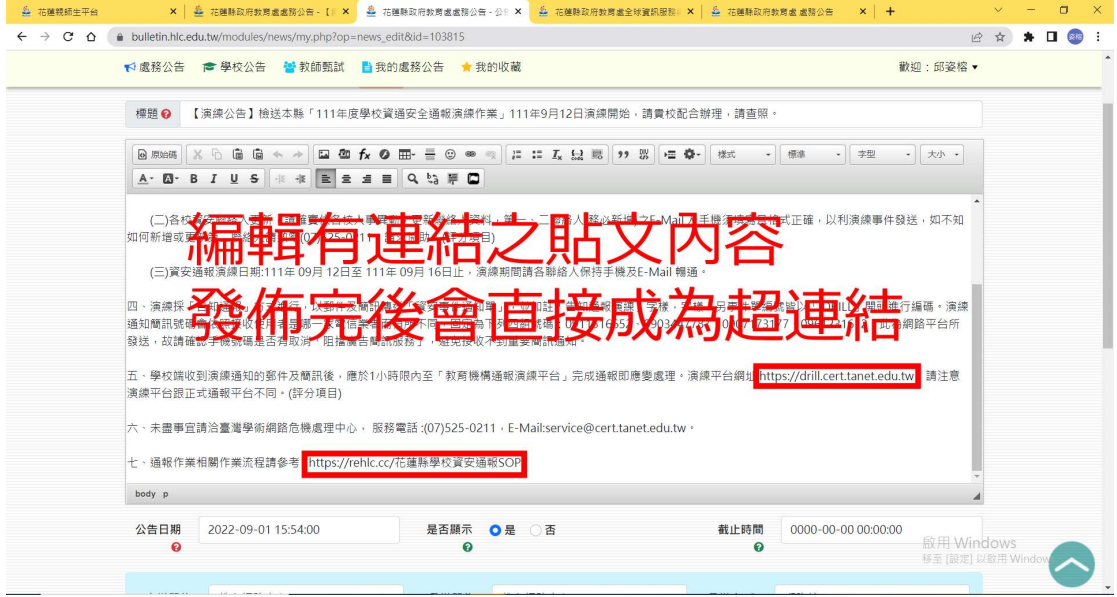

### 2-14-2 發佈後超連結顯示

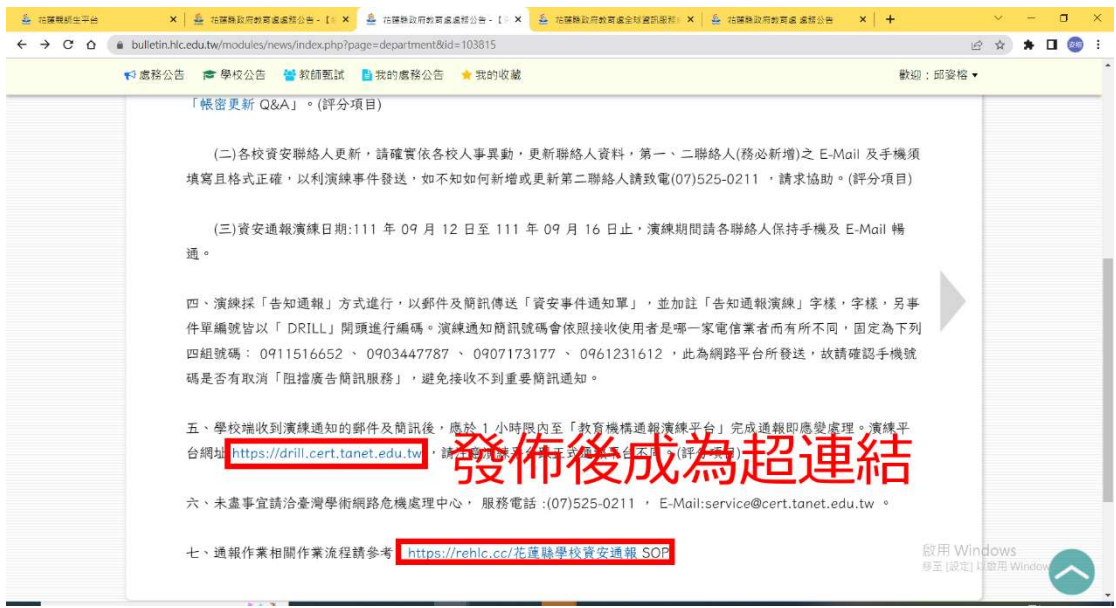

# 3 如何在 XOOPS 上新增處 務公告

方法有二種

# 3-1 使用 RSS 模組 3-2 使用 XOOPS 內建「花蓮縣處務 公告」區塊

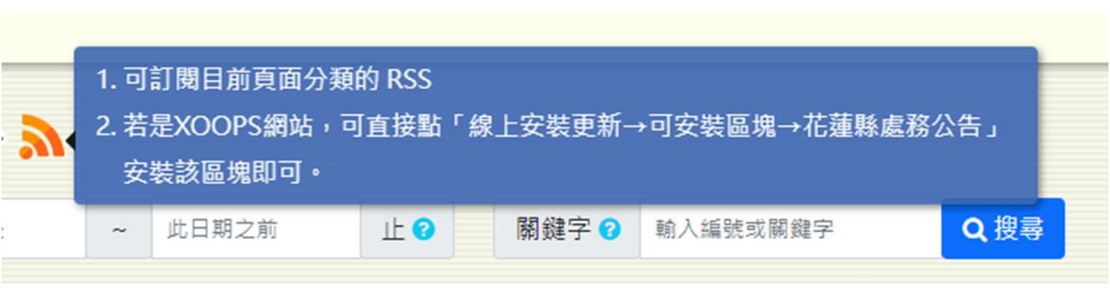

### 3-1-1 使用 RSS 模組先進入後台管理系 統,選擇線上安裝模組

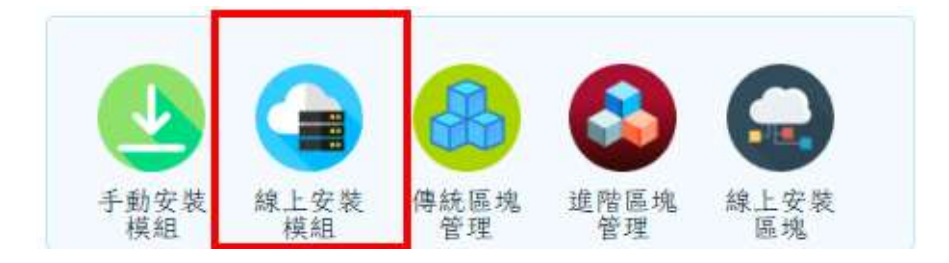

#### 3-1-2 選可安裝模組

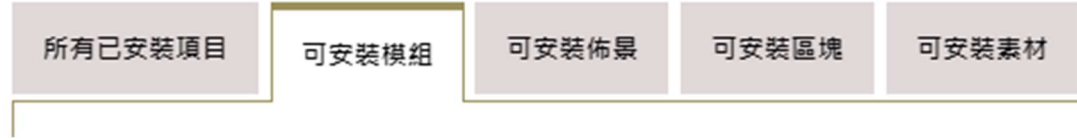

### 3-1-3 安裝編號 13 Tad RSS 友站新聞

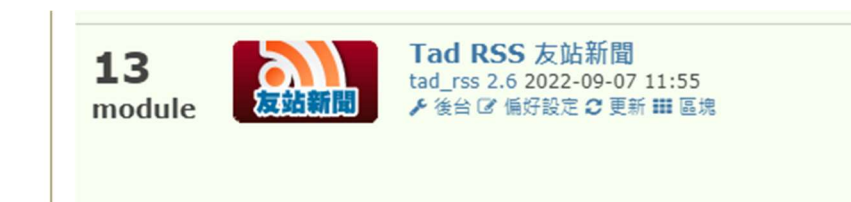

### 3-1-4 回到處務公告

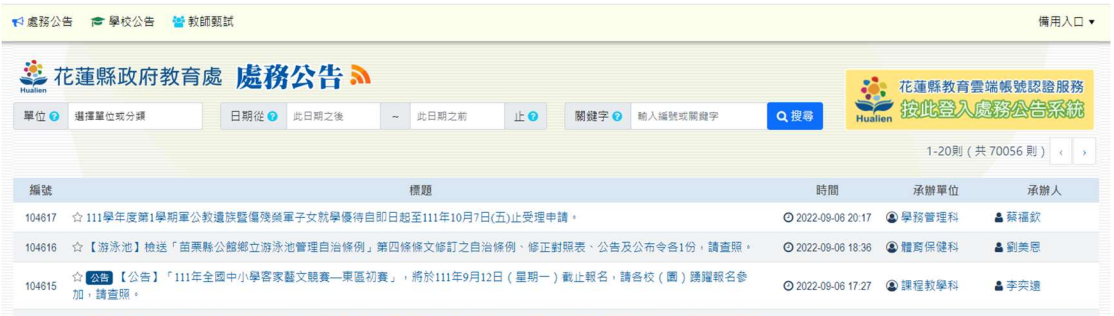

### 3-1-5 點處務公告的 RSS 符號

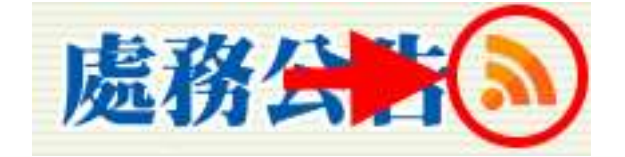

# 3-1-6 會跳出一個網頁,直接複制網 址

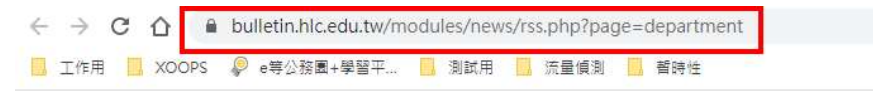

This XML file does not appear to have any style information associated with it. The document tree is shown below.

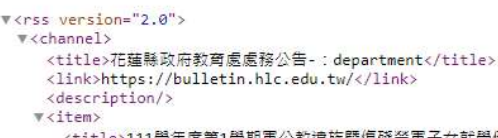

<title>111學年度第1學期軍公教遺族暨傷殘榮軍子女就學優待自即日起至111年10月7日(五)止受理申請,</title> <link>https%3A%2F%2Fbulletin.hlc.edu.tw%2Fmodules%2Fnews%2Findex.php%3Fpage%3Ddepartment%26id%3D104617</

# 3-1-7 回到後台管理系統,找到友站 消息模組,點選主管理介面

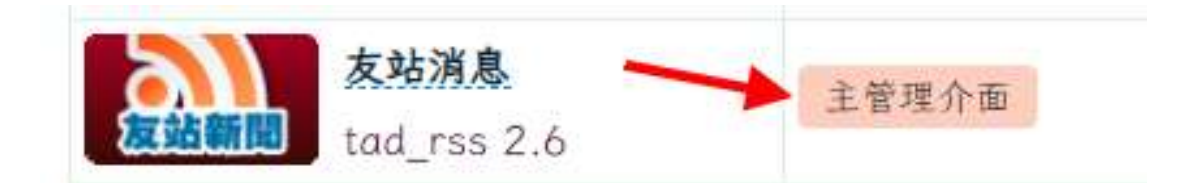

### 3-1-8 將剛才複製的網站貼上並儲存

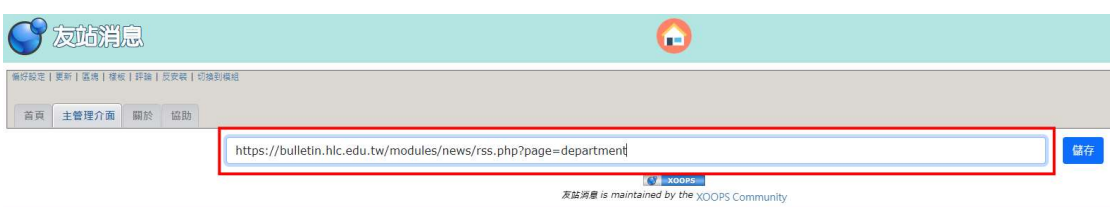

### 3-1-9 儲存後就會出現處務公告的資 料

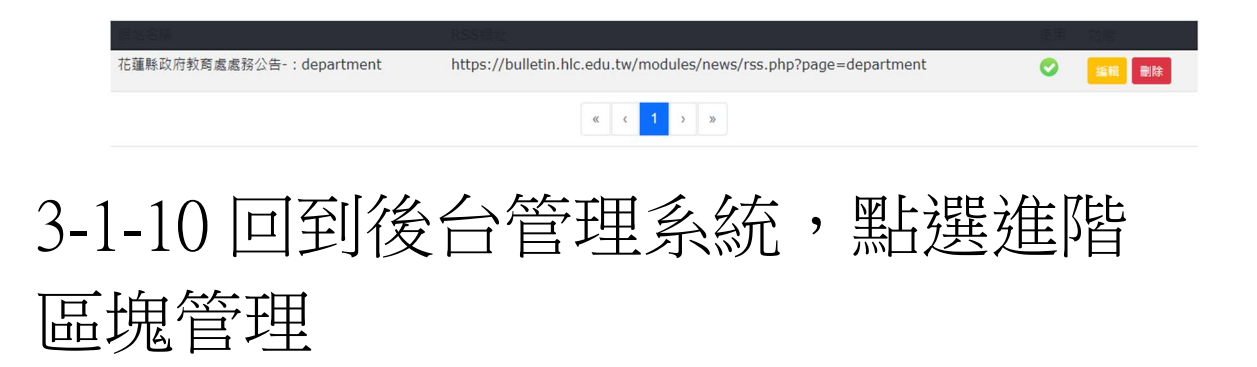

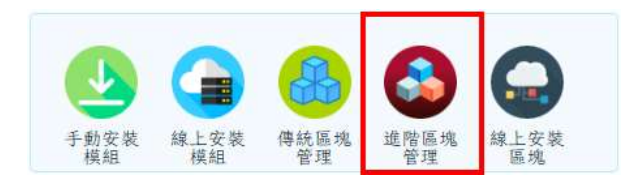

### 3-1-11 將友站消息啟用

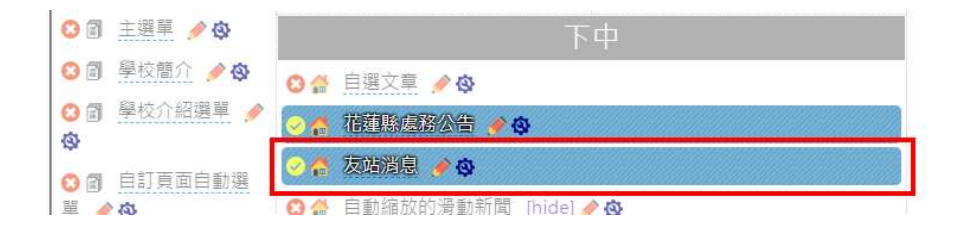

# 3-1-12 回到首頁後,就可以看見友站 消息模組出現處務公告。

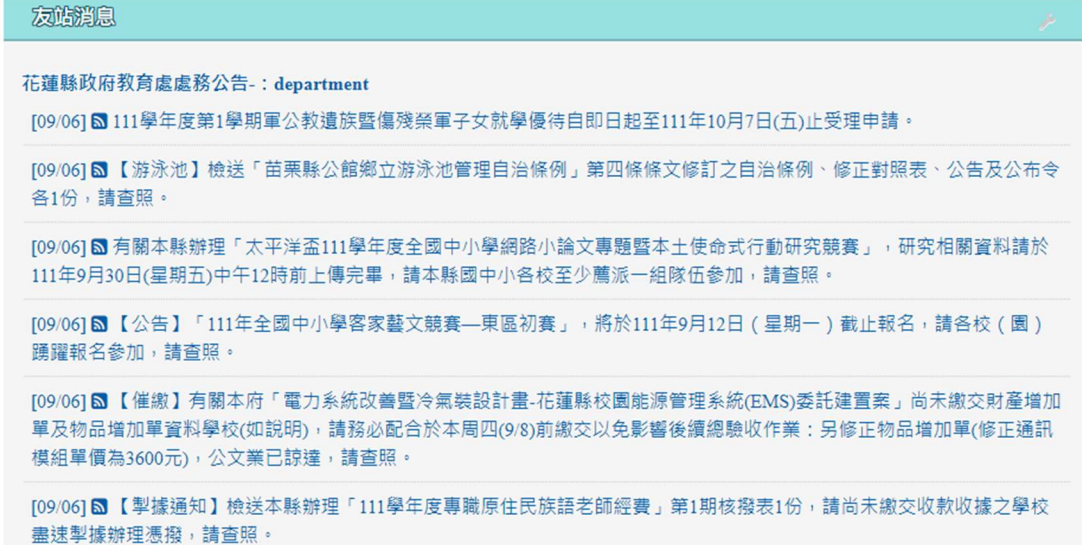

3-2-1 使用 XOOPS 內建「花蓮縣處務 公告」區塊先進入後台管理系統, 選擇線上安裝模組。

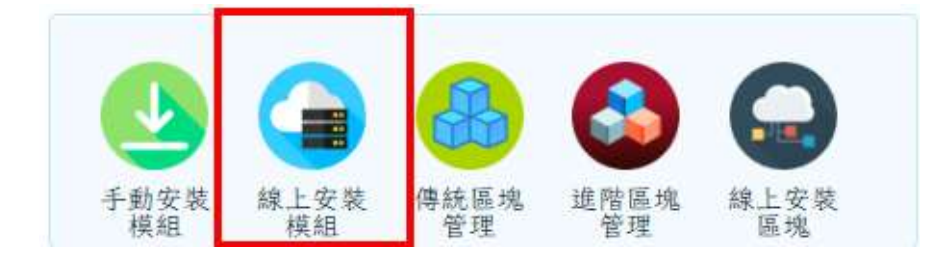

#### 3-2-2 選可安裝區塊

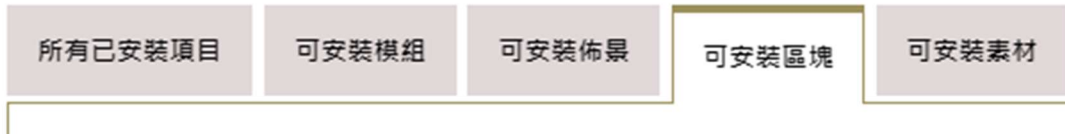

#### 3-2-3 安裝編號 145 花蓮縣處務公告

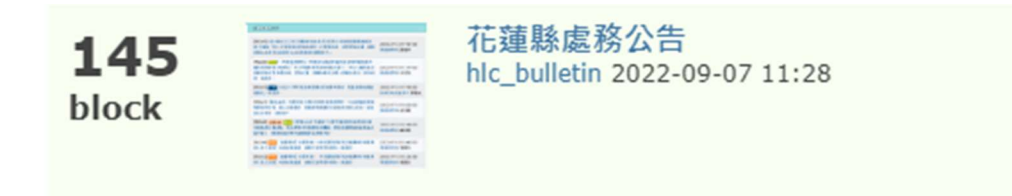

# 3-2-4 回到後台管理系統, 點選進階 區塊管理,把花蓮縣處務公告啟用

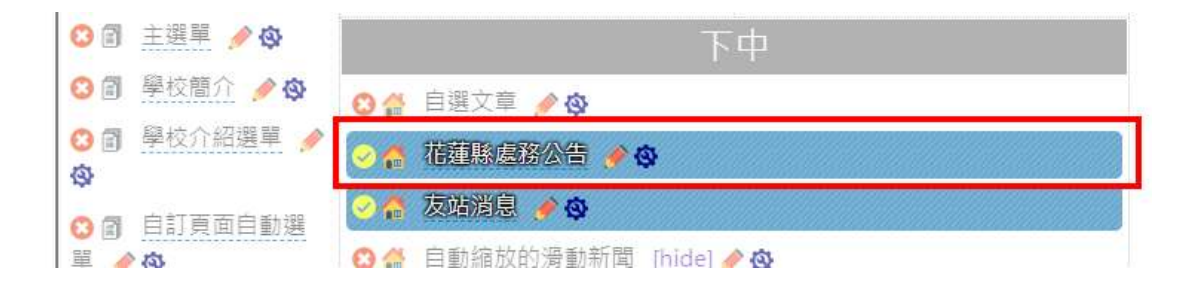

# 3-2-5 回到首頁後,就可以看見花蓮 縣處務公告

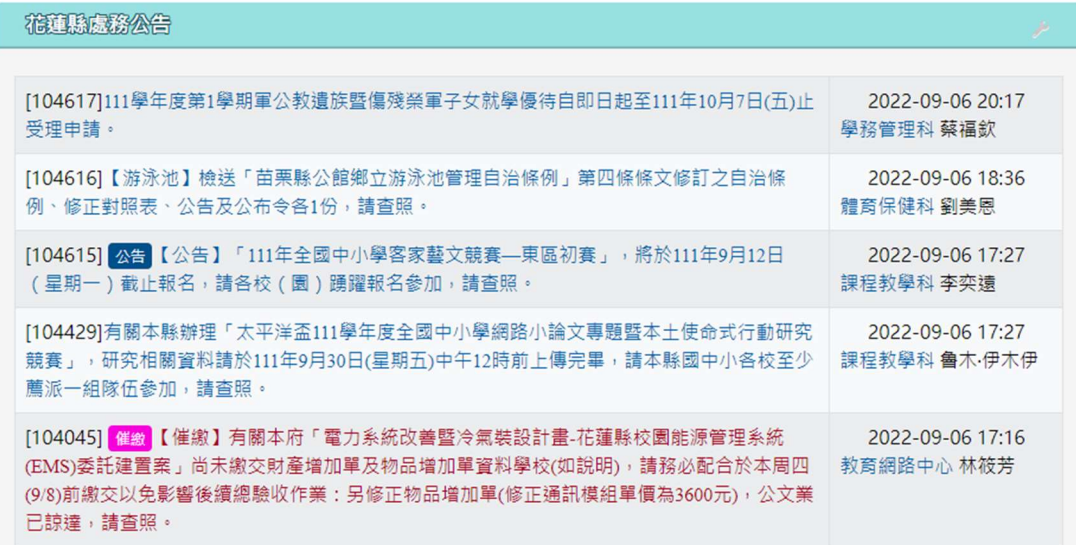

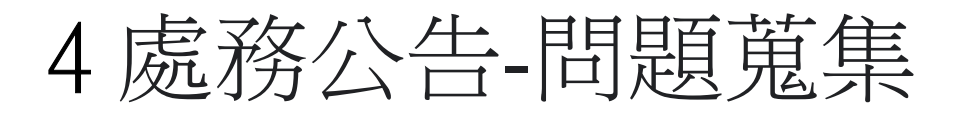

https://rehlc.cc/新處務公告操作手冊

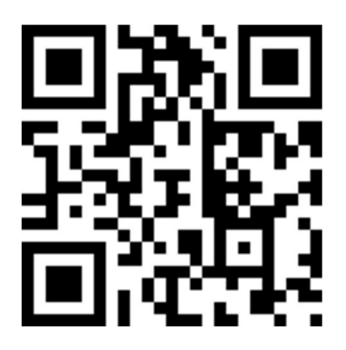